**B** to B - Praxistools für Unternehmen und Freiberufler

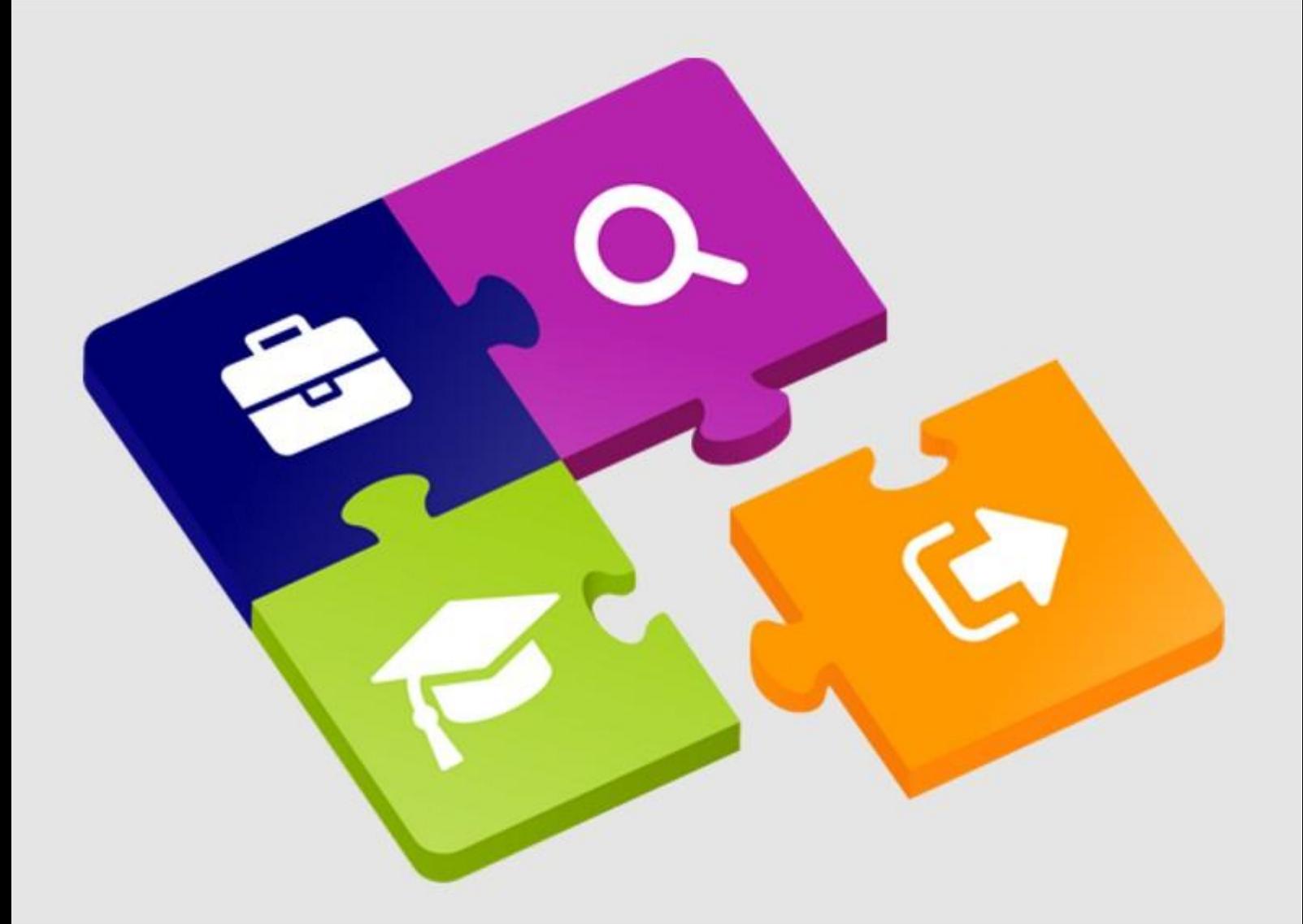

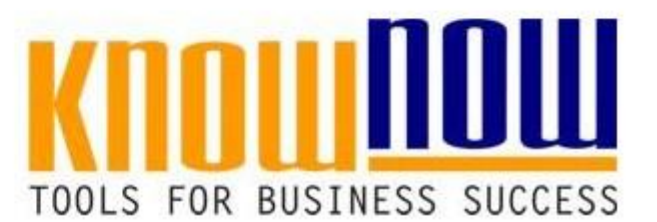

Kalibriernachweis

## **UseNOW** - TeachNOW - LearnNOW - FindNOW

- Sofort nutzbar: Auswählen Anpassen Anwenden
- In der Praxis erprobt und bewährt
- Im Tagesgeschäft sofort anwendbare Hilfsmittel
- · Aktuell durch regelmäßige Updates

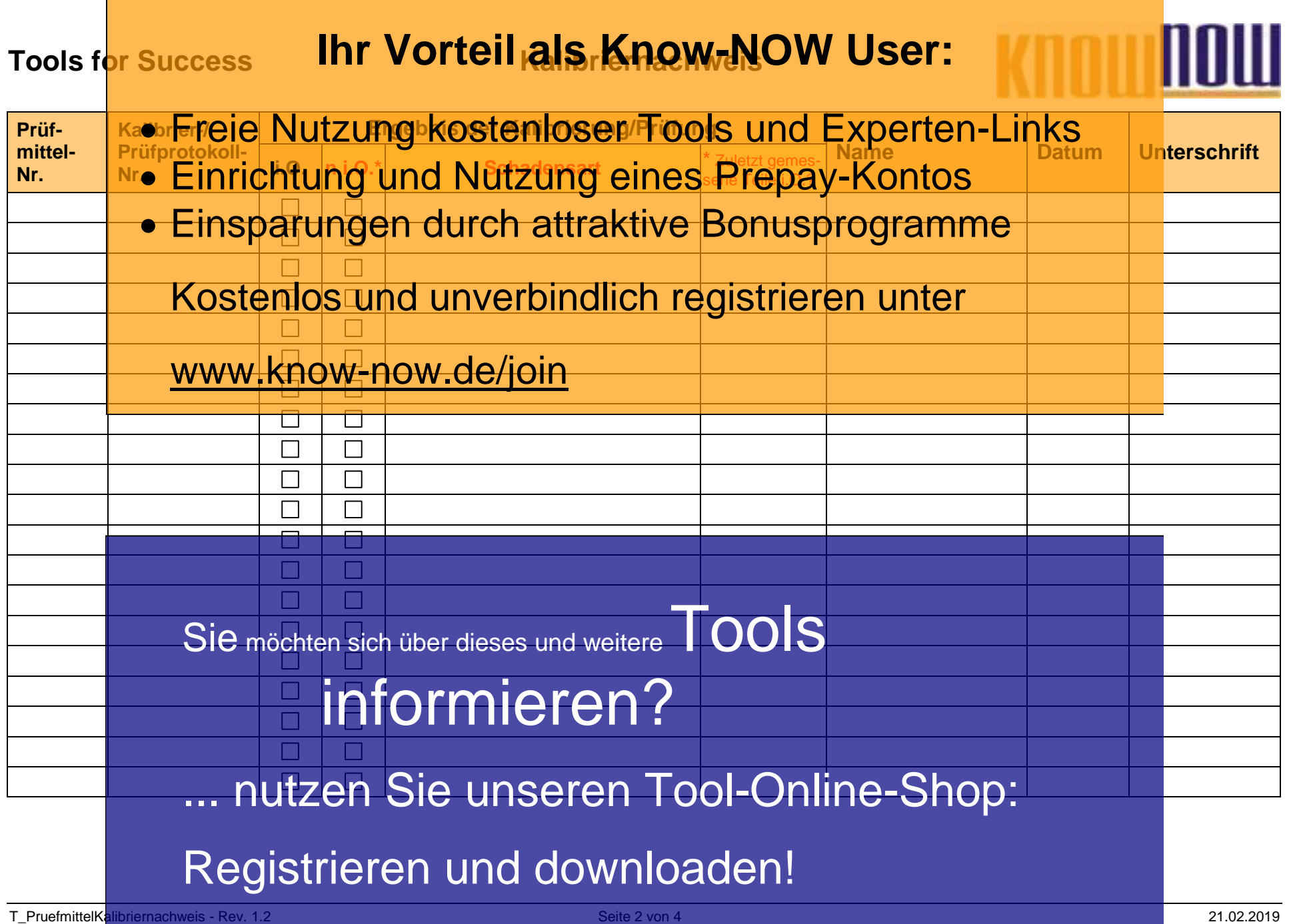

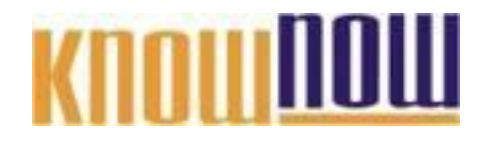

**Hinweis zur Nutzung des Kalibriernachweises:**

Diese Auflistung soll in einer zusammengefassten Darstellung die Ergebnisse der Kalibrierung von Prüfmitteln darstellen. Die linke Spalte mit der Prüfmittel-Nummer entspricht dabei der Prüfmittelkarte bzw. -liste. Erläuterung der Begrifflichkeiten der Prüfmittelüberwachung: **Ihr Vorteil als Know-NOW User:**

- Kalibrieretz Feststellern setzus des Anglischen des Zusammenhangs zwischen der Angeles zwischen der Einzugarten<br>Geschieden • Freieinvutz Untelkostenloser in Golsian Aufrenzehren Links
- **Einrichtung und Nutzung eines Rrepay-Kontos**gen Wert

so wenig wie möglich abweicht. **Einsparungen durch abweicht.**<br>Einstellen: Stwert eines Messgeräts für einen bestimmten Wert auf den Sollwert verstellen (vergleichbar mit Eichen bei Prüfmitteln, die der Eichpflicht unterliegen!). **Wesentlicher Aspekt, der meist unberücksichtigt bleibt, ist die Frage, ob Produkte**  Kostenlos und unverbindlich registrieren unter

**wirklich in Ordnung sind, die mit einem Prüfmittel geprüft wurden, bei dem bei der**  WWW<sup>iknowenow1de/joinMessabweichung festgestellt wurde.</sup> **D.h. war das Kalibrierergebnis "n.i.O." muss sofort recherchiert werden, welche Produkte zuletzt mit diesem Prüfmittel geprüft wurden. Diese Produkte müssen gesperrt und nachgeprüft werden.**

Der Kalibriernachweis kann durch Einfügen von Tabellenzeilen jederzeit erweitert werden. Bei Seitenumbruch wird die Überschrift der Tabelle zu Beginn jeder neuen Seite automatisch wiederholt.

**Hinweis auf geschützte Abschnitte bei Nutzung** Binweis auf geschützte Abschnitte bei Nutzung als Formular:<br>Sie möchten sich über dieses und weitere Dools Sie z.B. die Das Dokument ist abschnittsbezogen <u>als Formular geschützt,</u> sodass Sie z.B. die Kontrollkästen oder Dropdown-Felder (im Sinne eines Formulars) am PC direkt anwählen **Juid ausfüllen kinnen. Es ist es in Ke**nnwort festgelegt. informieren?

Schutz entfernen in MS Office 2003:

... nutzen Sie unseren Fool-Online-Shop:

Schutz entfernen in MS Office 2010: **In der Symbolige "Überprüfen" das Symbol Bearbeitung Finschränken" aktivieren.** Registrieren Europa downloaden Pinschränken" aktivieren. rechts unten auf die Schaltfläche "Schutz aufheben" klicken.

Wollen Sie die integrierte Funktionalität nicht nutzen, können Sie die Felder aus der Tabelle einfach entfernen.

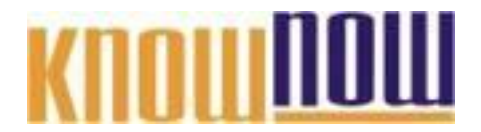

## **Hinweise zur Anpassung des Dokumentes an die Organisation:**

Um das Tool an Ihre Dokumentenstruktur anzupassen, gehen Sie (hier am Beispiel der Version MS Office 2010 dargestellt) bitte folgendermaßen vor:

- 1. Aktivieren Sie in der Leiste "Start", Gruppe "Absatz" das Symbol "Alle anzeigen". Alternativ können Sie in der Leiste "Datei" auf "Optionen" klicken, im sich öffnenden Fenster "Anzeige" auswählen und das Häkchen bei "alle Formatierungszeichen anzeigen" setzen.
- 2. Löschen Sie nun zuerst das Textfeld mit dem Titel und danach die Grafik, indem Sie diese Objekte jeweils markieren und die Entfernen-Taste (Entf) betätigen.
- 3. Danach löschen Sie den verbliebenen Abschnittswechsel (oben), indem Sie diesen markieren und ebenfalls die Entfernen-Taste (Entf) betätigen.
- 4. Mittels "Doppelklick" auf die Kopf- oder Fußzeile können Sie diese nun öffnen und die Texte und deren Formatierungen entsprechend Ihren Wünschen gestalten.
- 5. Löschen Sie das Kopfzeilen-Logo wie vorher, indem Sie dieses markieren und die Entfernen-Taste (Entf) betätigen.
- 6. Ein neues Logo fügen Sie ein, indem Sie in der Leiste "Einfügen", Gruppe "Illustrationen" auf das Icon "Grafik" klicken und Ihre Datei auswählen.
- 7. Diese Hinweisseite entfernen Sie, indem Sie (ab dem letzten Seitenumbruch) alles markieren und die Entfernen-Taste (Entf) betätigen.
- 8. Das Dokument ist im Kompatibilitätsmodus (\*.doc) zu vorherigen Office-Versionen gespeichert. In der Leiste "Datei", können Sie das Dokument durch Betätigen der Schaltfläche "Konvertieren" in das aktuelle Format \*.docx umspeichern.

## **Nutzungsbedingungen von Fachinformationen:**

- (1) Für vorsätzliche oder grob fahrlässige Pflichtverletzungen haftet der Lizenzgeber. Dies gilt auch für Erfüllungsgehilfen.
- (2) Für Garantien haftet der Lizenzgeber unbeschränkt.
- (3) Für leichte Fahrlässigkeit haftet der Lizenzgeber begrenzt auf den vertragstypischen, vorhersehbaren Schaden.
- (4) Der Lizenzgeber haftet nicht für Schäden, mit deren Entstehen im Rahmen des Lizenzvertrags nicht gerechnet werden musste.
- (5) Für Datenverlust haftet der Lizenzgeber nur, soweit dieser auch bei der Sorgfaltspflicht entsprechender Datensicherung entstanden wäre.
- (6) Eine Haftung für entgangenen Gewinn, für Schäden aus Ansprüchen Dritter gegen den Lizenznehmer sowie für sonstige Folgeschäden ist ausgeschlossen.
- (7) Der Lizenzgeber haftet nicht für den wirtschaftlichen Erfolg des Einsatzes der Tools oder Trainings.
- (8) Die Haftung nach dem Produkthaftungsgesetz bleibt unberührt.